## **How to merge an existing Local Address Book entry with the new Online Address Book**

## **If the clinic already has Qscan set up manually in their address book:**

Log in to the computer in your clinic that hosts the Best Practice server.

## **Home screen**

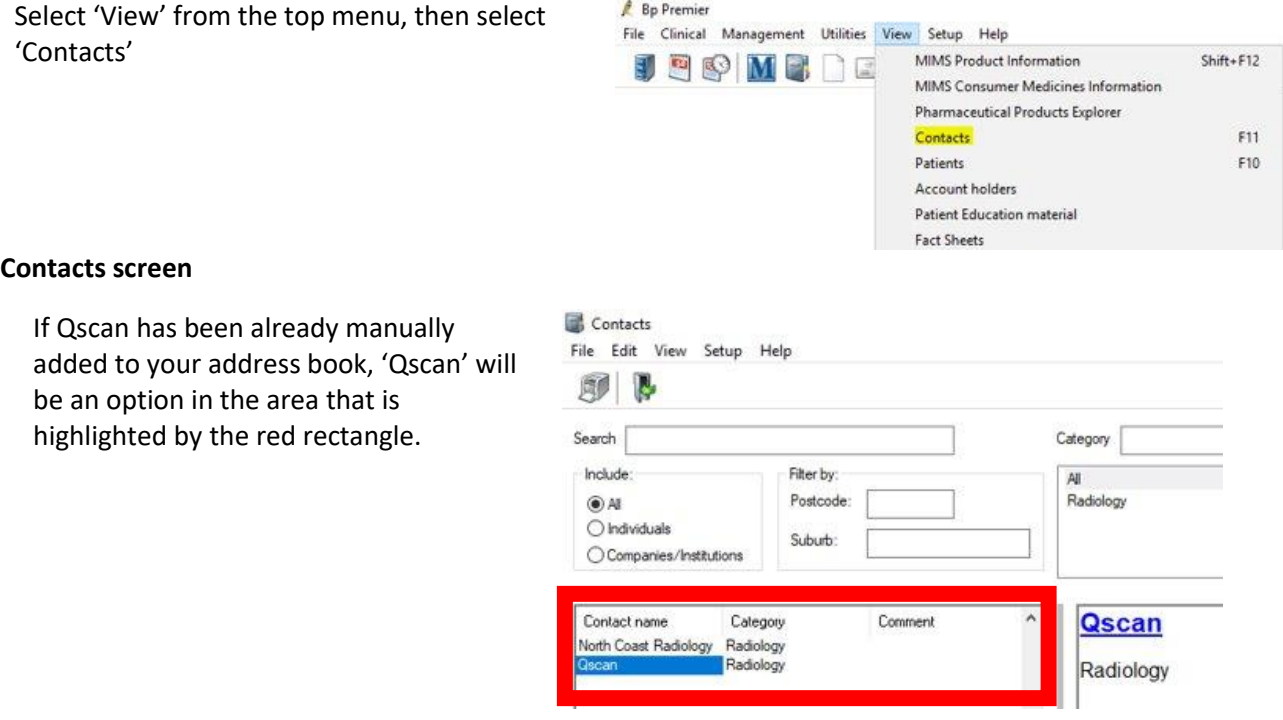

Select '**Setup**' from the top menu, then select '**E-Ordering'**. This will open the 'Setup E-Ordering' screen.

As Qscan has been manually added to your local address book, Best Practice will ask you if you would like to merge the "Qscan" entry with a provider.

The available providers list defaults to 'Pathology', so **make sure you change this to 'Imaging'** before proceeding.

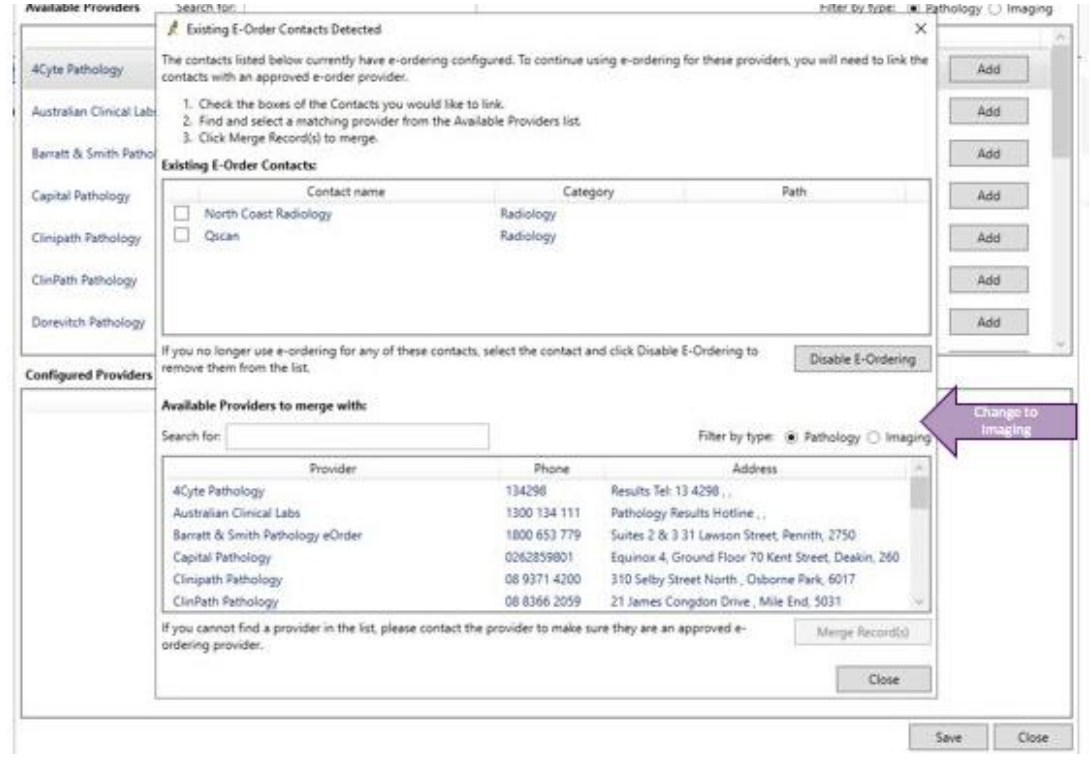

Existing E-Order Contacts Detected  $\times$ The contacts listed below currently have e-ordering configured. To continue using e-ordering for these providers, you will need to link the<br>contacts with an approved e-order provider. 1. Check the boxes of the Contacts you would like to link.<br>2. Find and select a matching provider from the Available Providers list.<br>3. Click Merge Record(s) to merge. **Existing E-Order Contacts:** Contact name Category Path 1. Select "Qscan" from the top North Coast Radiology Radiology  $Q<sub>scan</sub>$ Radiology If you no longer use e-ordering for any of these contacts, select the contact and click Disable E-Ordering to Disable E-Ordering nove them from the list. Available Providers to merge with: Search for: Filter by type: ( Pathology @ Imaging Phone Address Provider 1300 781 926 Queensland X-Ray PO BOX 3547, South Brisbane, 41 QLD X-Ray 2. Select the Online entry for Qscan Radiology Clinics 1300 177 226 Level 2 695 Sandgate Road, Clayfield, 4011 **Qscan Radiology Clinics** Queensland Radiology Specialists 1300 201 888 4a 15 Dennis Road, Brisbane, 4127 RADIUS Imaging 03 5224 3000 158 Colac Road, Waum Ponds, 3216 Rouse Hill Medical Imaging 02 8602 5400 1/40 Panmure Street . Rouse Hill, 2155 SKG Radiology (08) 9320 1200 SKG Radiology PO Box 24, West Perth, 6872 3. Hit Merge If you cannot find a provider in the list, please contact the provider to make sure they are an approved e-ordering provider. Merge Record(s) Close

You will be prompted to check your work before merging.

If you think all your entries are correct, **click 'Merge'.** 

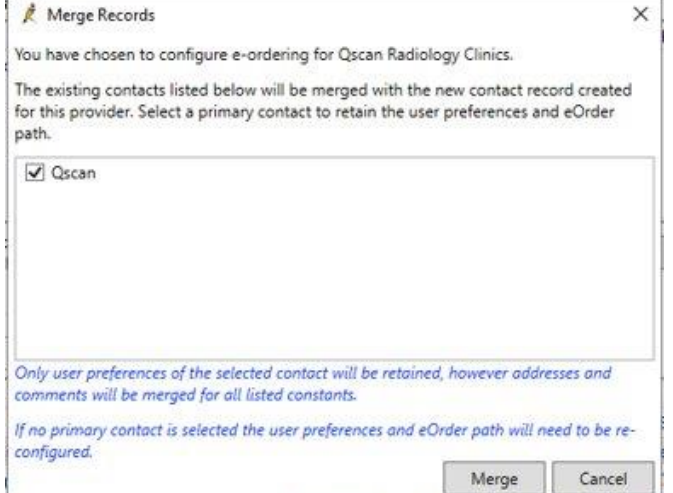

This will then return you to this screen.

As you can see, 'Qscan' is no longer showing in the top panel, and 'Qscan Radiology Clinics' isn't available in the lower panel either.

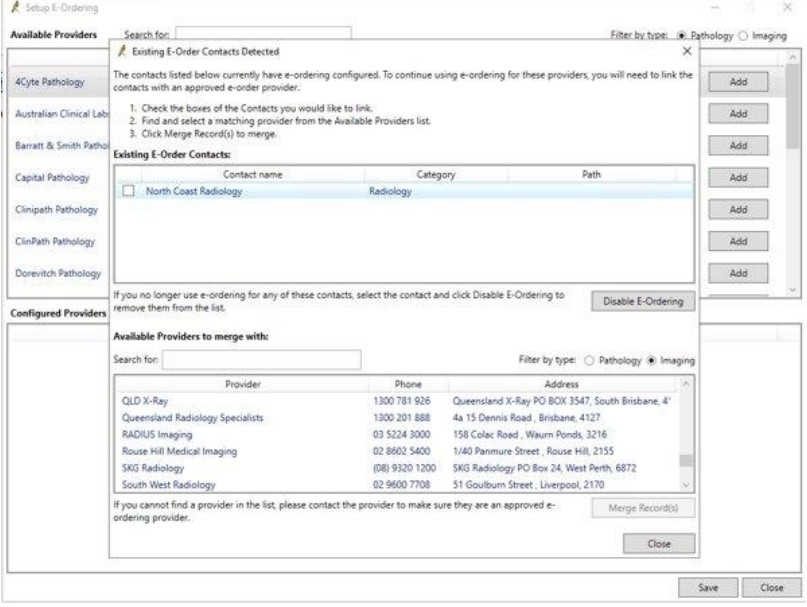

Once the 'Merge' screen is closed, you will be taken back to the E-Orders online address book. In the lower panel, Qscan Radiology Clinics has been added into the 'Configured Providers' section.

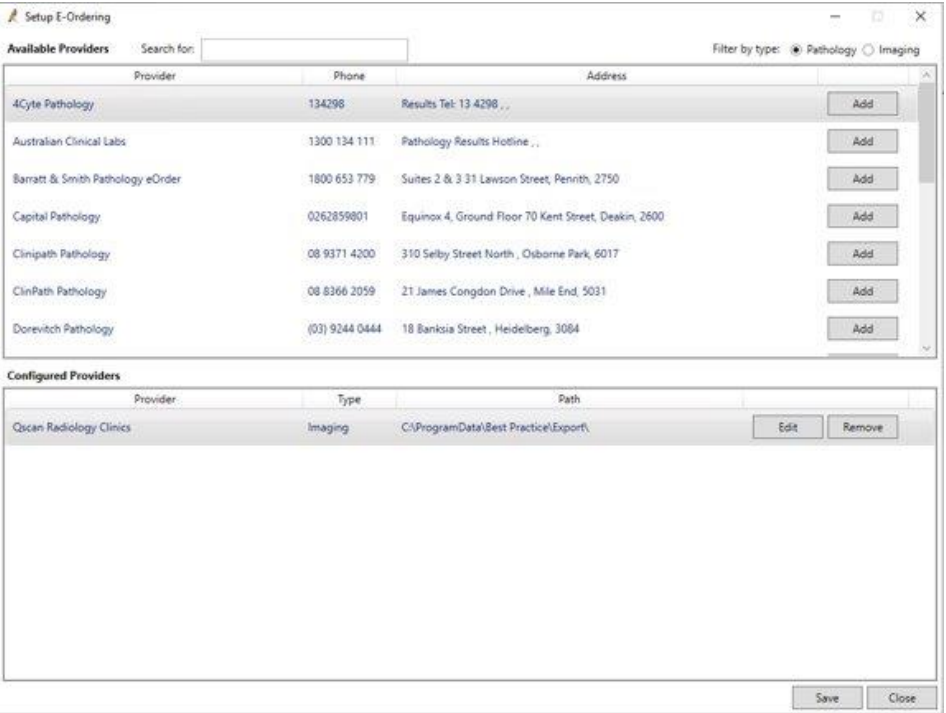

Just to check that everything has merged properly, close and re-open the 'Contacts' screen.

The 'Qscan' manual entry should no longer be present.

This entry should now be called 'Qscan Radiology Clinics', with the information as per the image below.

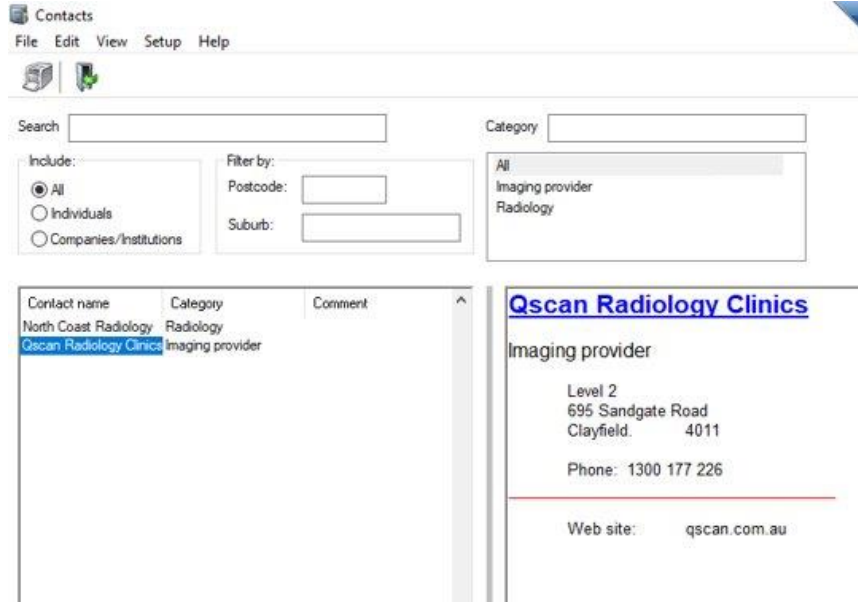

## **Next steps**

- If your clinic already utilises Medical Objects, no further action is necessary
- If the clinic does not yet use Medical Objects, you will need t[o engage Medical Objects to install their Secure](https://www.medicalobjects.com/forms/online/?form=au_qscan_setup_form)  **[Messaging Client](https://www.medicalobjects.com/forms/online/?form=au_qscan_setup_form)**